## **1. BIENVENUE DANS WORD 2007**

## **1.1. Découverte de l'écran**

Comme n 'importe quel autre programme, Word apparaît à l'écran dans sa propre fenêtre.

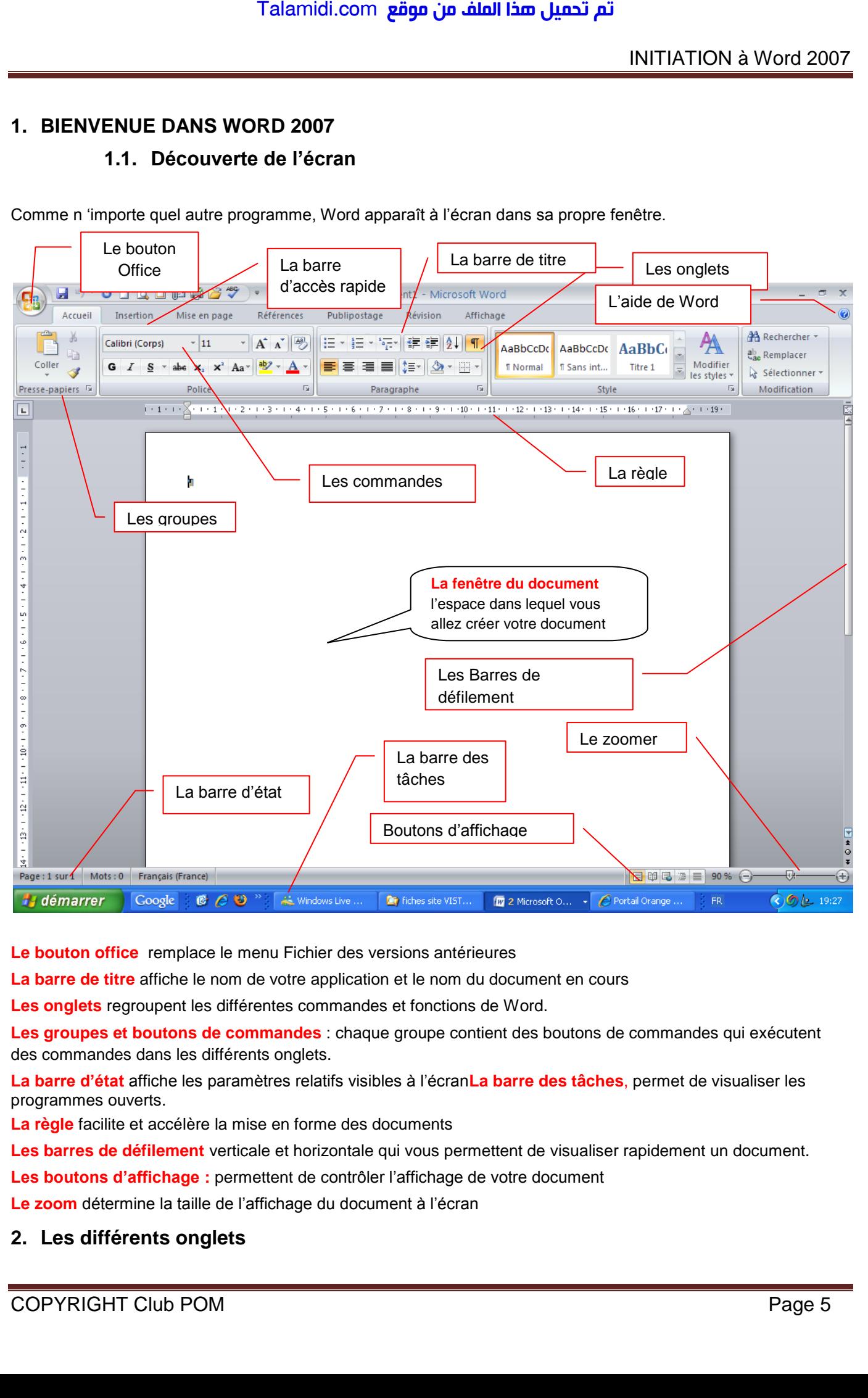

**Le bouton office** remplace le menu Fichier des versions antérieures

**La barre de titre** affiche le nom de votre application et le nom du document en cours

**Les onglets** regroupent les différentes commandes et fonctions de Word.

**Les groupes et boutons de commandes** : chaque groupe contient des boutons de commandes qui exécutent des commandes dans les différents onglets.

**La barre d'état** affiche les paramètres relatifs visibles à l'écran**La barre des tâches**, permet de visualiser les programmes ouverts.

**La règle** facilite et accélère la mise en forme des documents

**Les barres de défilement** verticale et horizontale qui vous permettent de visualiser rapidement un document.

Les boutons d'affichage : permettent de contrôler l'affichage de votre document

**Le zoom** détermine la taille de l'affichage du document à l'écran

## **2. Les différents onglets**

La version 2007 de Word a fait disparaître la barre de menu Fichier, Edition ... Celle-ci a été remplacée par un ruban composé d'onglets. Ces onglets sont au nombre de 7:

L'onglet Accueil :

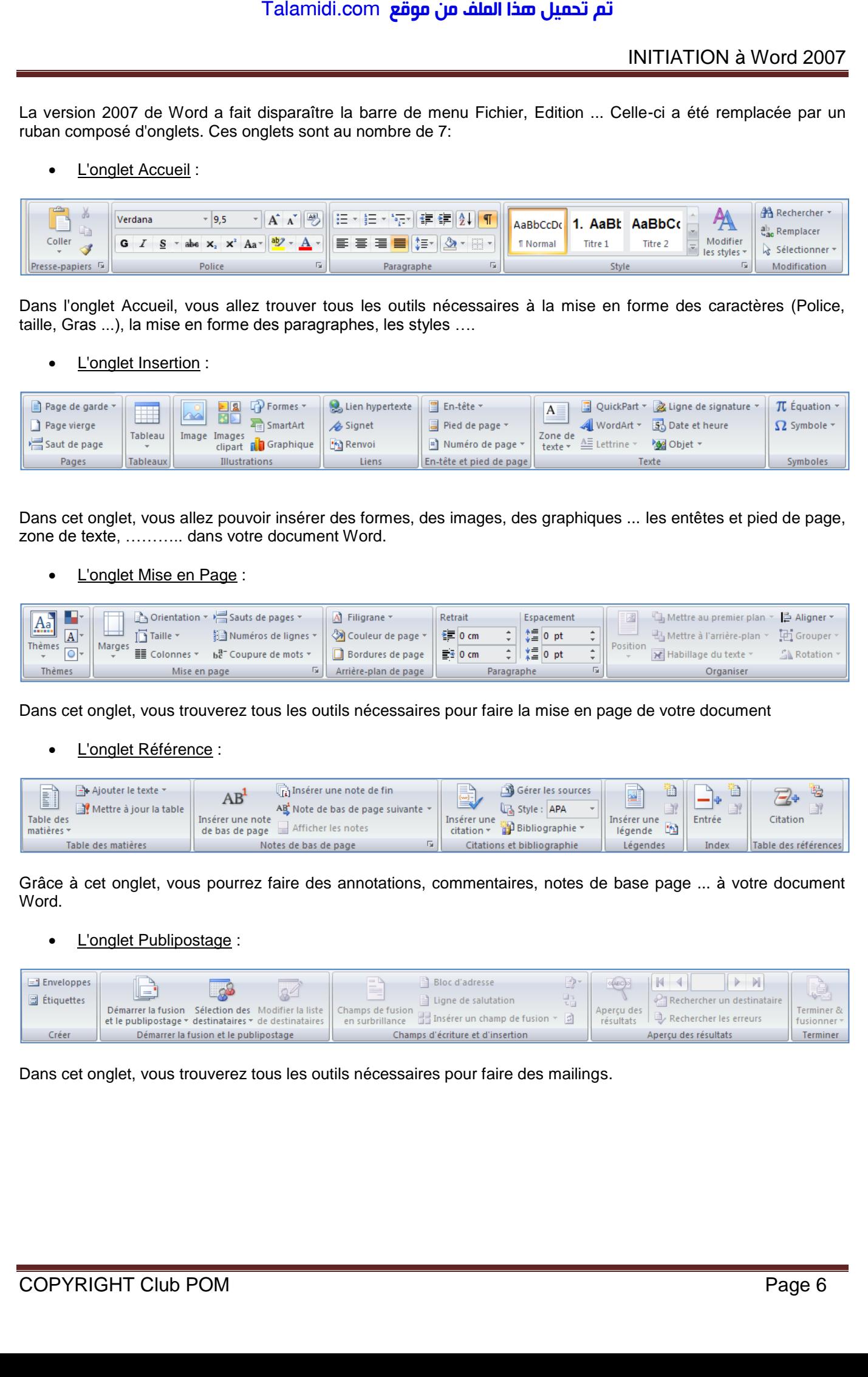

Dans l'onglet Accueil, vous allez trouver tous les outils nécessaires à la mise en forme des caractères (Police, taille, Gras ...), la mise en forme des paragraphes, les styles ….

L'onglet Insertion :

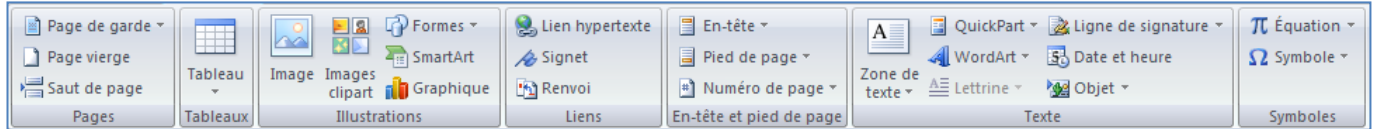

Dans cet onglet, vous allez pouvoir insérer des formes, des images, des graphiques ... les entêtes et pied de page, zone de texte, ……….. dans votre document Word.

L'onglet Mise en Page :

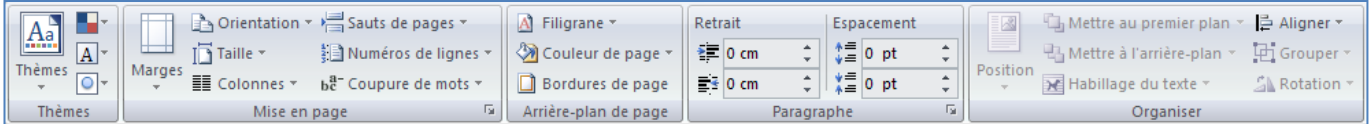

Dans cet onglet, vous trouverez tous les outils nécessaires pour faire la mise en page de votre document

L'onglet Référence :

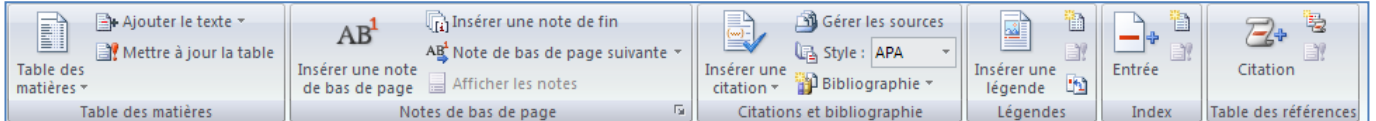

Grâce à cet onglet, vous pourrez faire des annotations, commentaires, notes de base page ... à votre document Word.

L'onglet Publipostage :

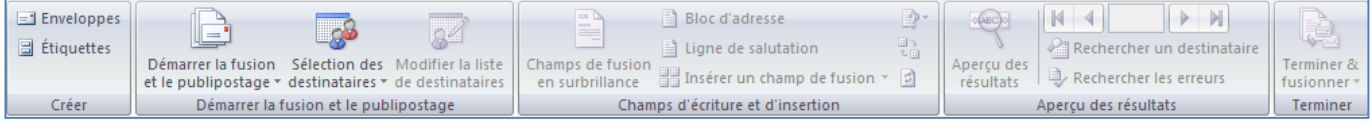

Dans cet onglet, vous trouverez tous les outils nécessaires pour faire des mailings.

L'onglet Révision :

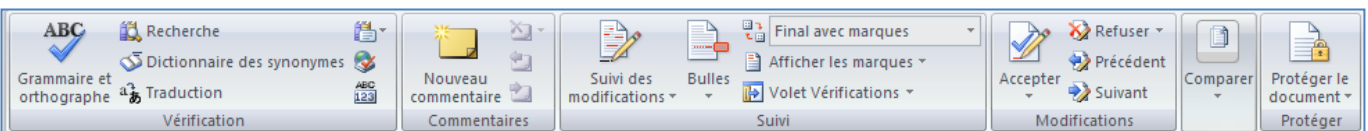

L'onglet Révision permet de corriger, faire des statistiques ... et de protéger votre document Word.

L'onglet Affichage :

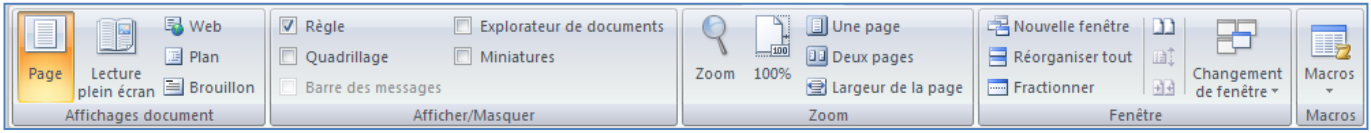

Dans cet onglet, vous trouverez les outils vous permettant de modifier l'affichage de votre document, de zoomer ou dé zoomer, et de changer la vue de votre document en cliquant sur miniature par exemple ...

## **3. Besoin d'aide ?**

Il y a plusieurs moyens d'obtenir de l'aide dans Word, le plus simple est de cliquer sur la touche F1 : vous accéderez à une aide contextuelle.

Vous pouvez également cliquer sur le point d'interrogation (a) situé dans le coin supérieur droit de la fenêtre de Word

Dans les deux cas, une fenêtre de programme appelée Word aide s'affiche ; tapez une question dans le champ Rechercher ou consulter la table des matières.

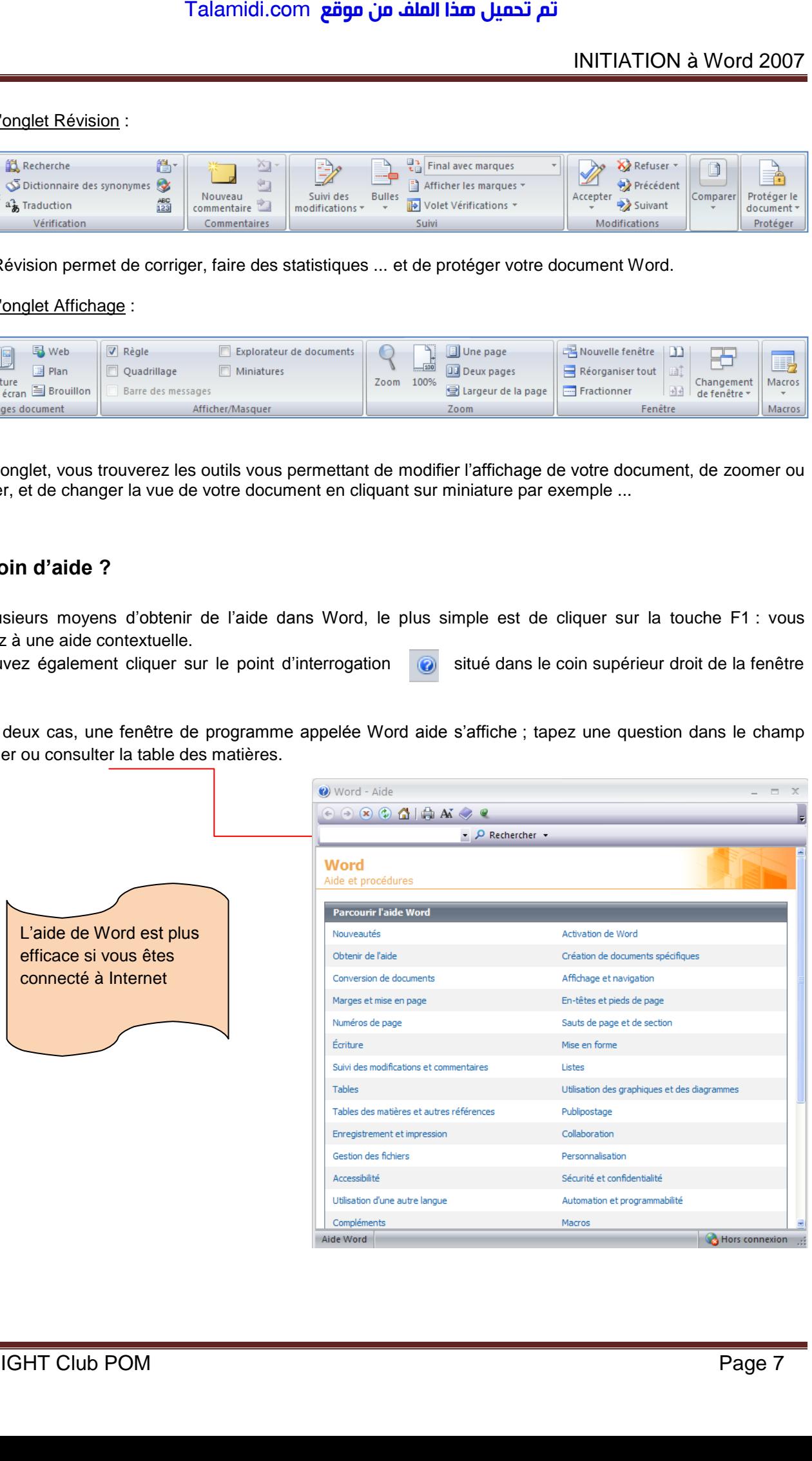